## **[\*\*\*MANUAL\*\*\*]**

## **Document Submission via "Go Global" Portfolio**

**\*NOTE: "Go Global" Portfolio only works correctly via PC. DO NOT use mobile phones.**

## **<REFERENCE>**

**Documents to be submitted to Doshisha University (OIA HP)**

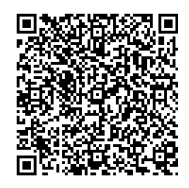

https://international.doshisha.ac.jp/study\_abroad\_program/program\_english\_ver/submission\_from\_eng.html

**I. Log-in to "Go Global" Portfolio System** (Access QR code below at https://sso.doshisha.ac.jp)

UserID / Password: Same UserID / Password as Office365

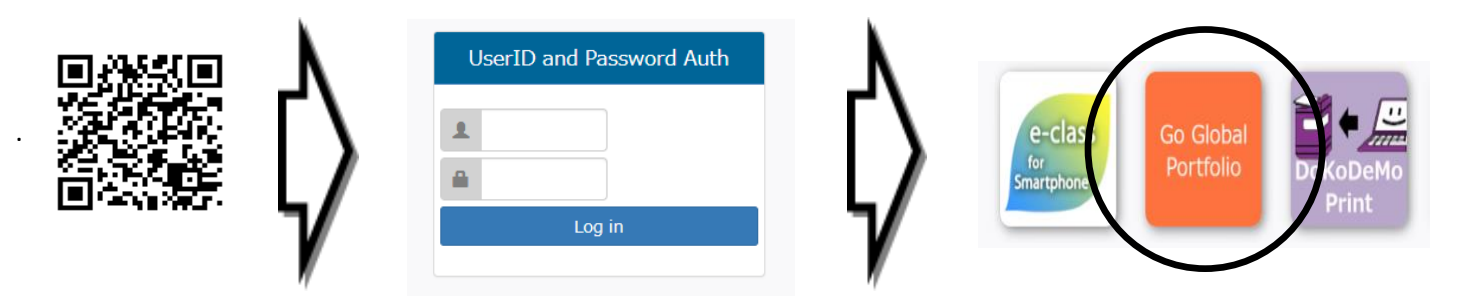

**II. Reminder Settings** (Change reminder settings **BEFORE** submitting the documents instructed **III**.)

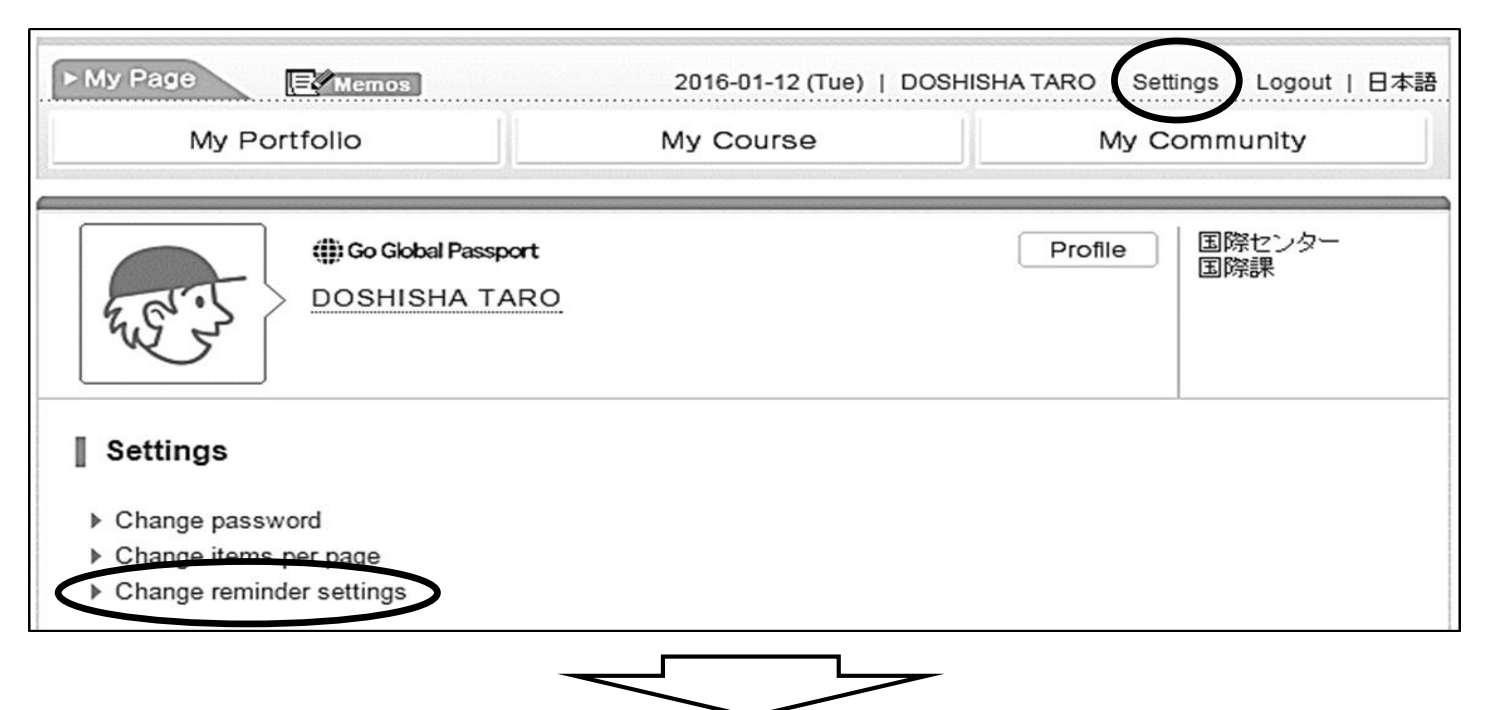

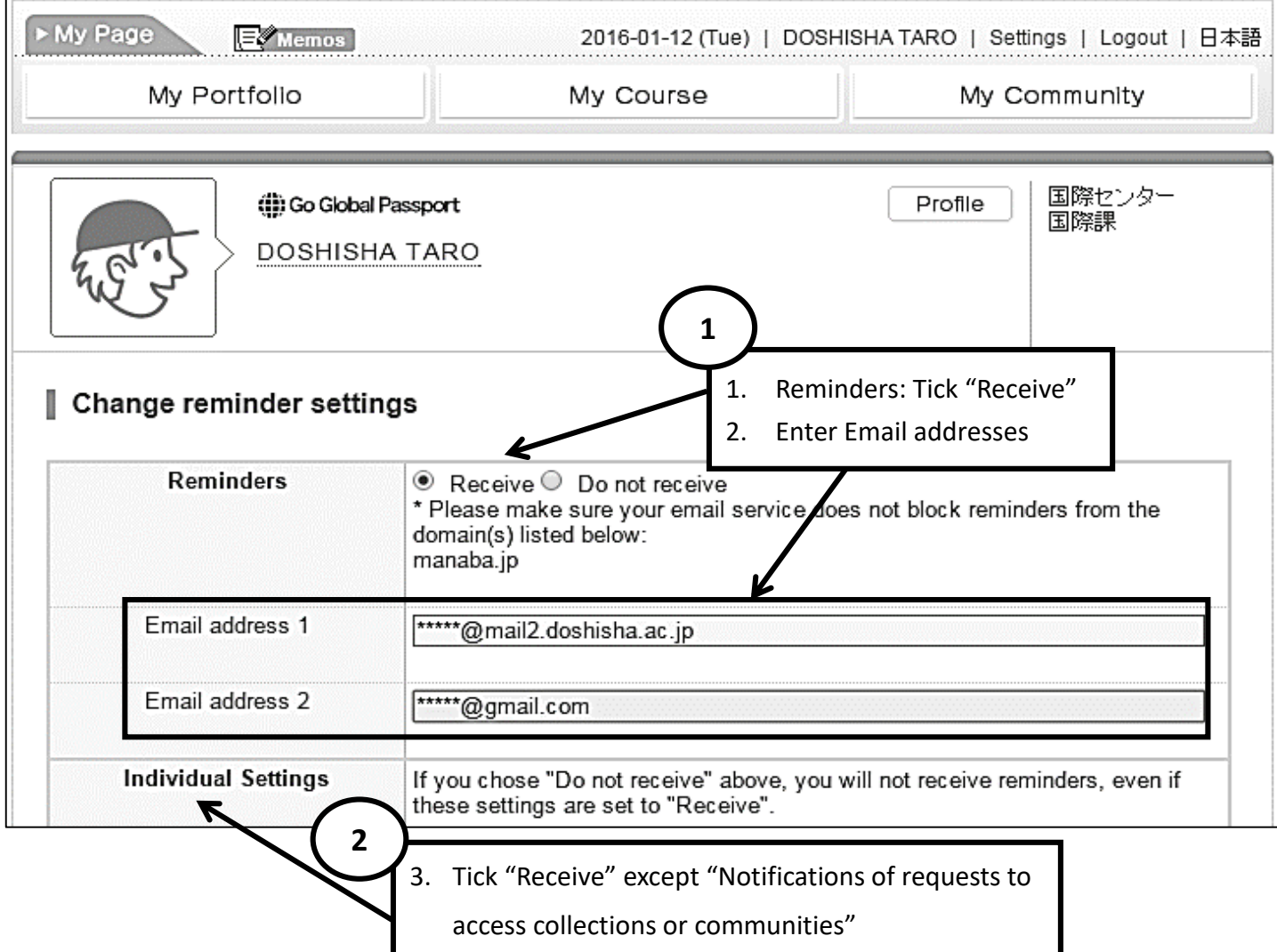

## **III. How to submit Notification / Report**

Click "My Course" and choose the corresponding "Exchange Year" and "Exchange Period" of the

submitting Notification / Report.

![](_page_1_Picture_61.jpeg)

![](_page_2_Picture_0.jpeg)

![](_page_3_Figure_0.jpeg)

![](_page_3_Figure_1.jpeg)

Office of International Affairs (OIA)

Doshisha University